## **PASOS PARA CONSULTAR LOS RESULTADOS DE NUESTRO EXAMEN**

**1.** En la hoja de candidato (Confirmation of Entry) enviada los días previos al examen consultaremos el apartado "Results Information" (resaltado en rojo en la imagen).

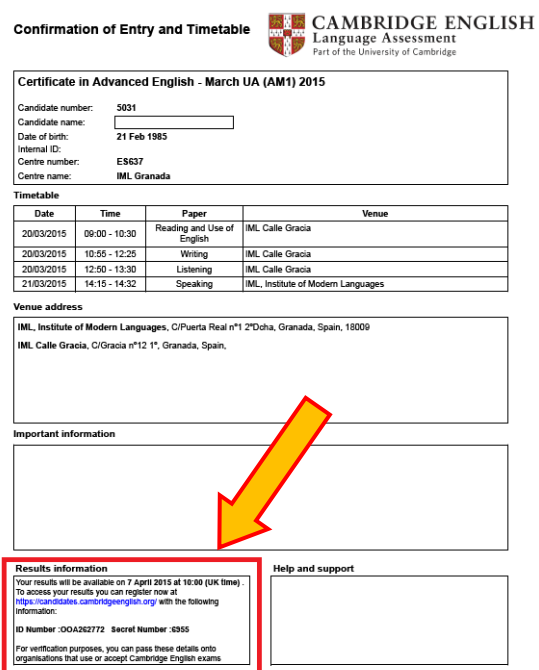

- **2.** Este apartado nos aporta la siguiente información:
	- a) El día y la hora aproximada de disponibilidad de resultados. La hora corresponde al uso horario británico (subrayada en rojo).
	- b) La dirección web donde tendremos que registrarnos para consultar los resultados (subrayada en verde).
	- c) Información relativa al "ID Number" y "Secret Number" que mencionaremos en pasos posteriores (subrayada en azul).

## **Results information**

Your results will be available on 7 April 2015 at 10:00 (UK time). To access your results you can register now at https://candidates.cambridgeenglish.org/ with the following information:

ID Number: OOA262772 Secret Number: 6955

For verification purposes, you can pass these details onto organisations that use or accept Cambridge English exams

## **PASOS PARA CONSULTAR LOS RESULTADOS DE NUESTRO EXAMEN**

**3.** Una vez en la página web [\(https://candidates.cambridgeenglish.org/\)](https://candidates.cambridgeenglish.org/) deberemos hacer click en "**Register**" (Resaltado en rojo).

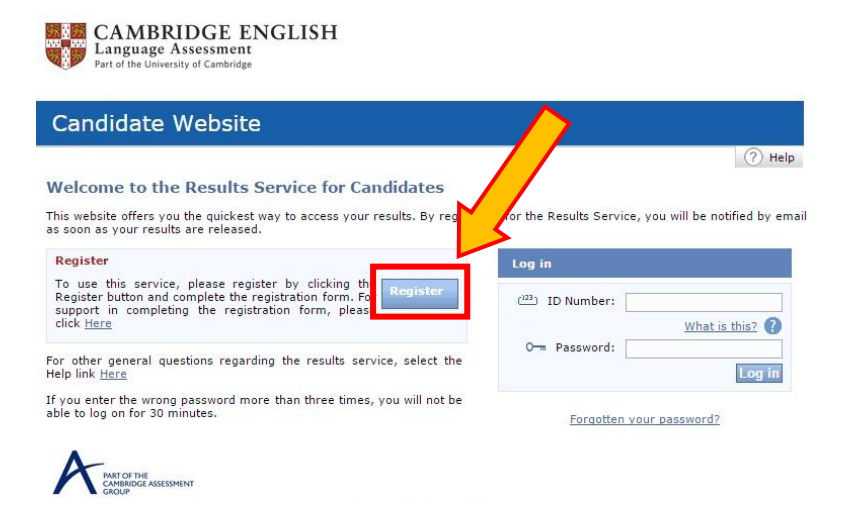

- **4.** La página de registro se divide en varios apartados.
	- a) **ID Details**. En este apartado utilizaremos el ID Number y el Secret Number que aparece en la hoja de candidato (Confirmation of Entry) en el apartado de "Results information" (**punto 2**).

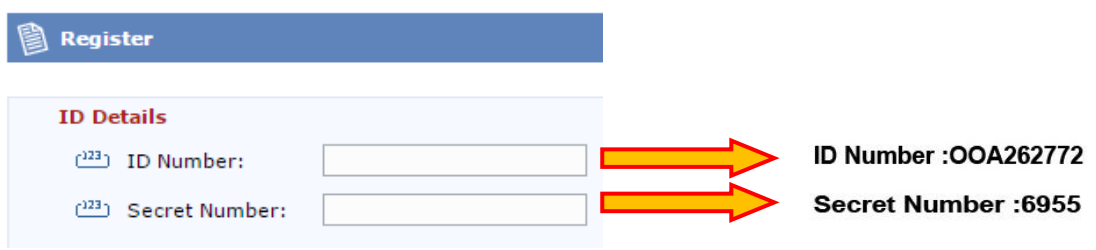

b) **Contact Details**. En este apartado sólo tendremos que poner nuestro correo electrónico personal. Es muy importante que se escriba correctamente puesto que una equivocación en este paso supondría que el acceso personal a nuestros resultados quedase bloqueado.

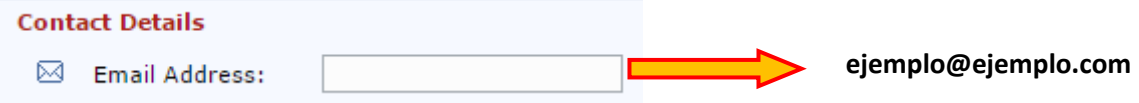

c) **Password Details.** En este apartado pondremos una contraseña personal que debe consistir de 8 caracteres, siendo al menos 2 de ellos números.

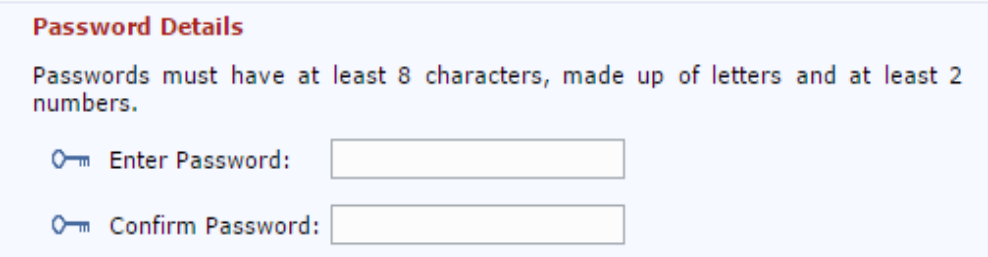

d) **Aceptar términos de uso y enviar**. En este último paso primero haremos click sobre el círculo que corresponde a "I agree to terms of use" y finalmente haremos click sobre "Submit" (resaltado en rojo).

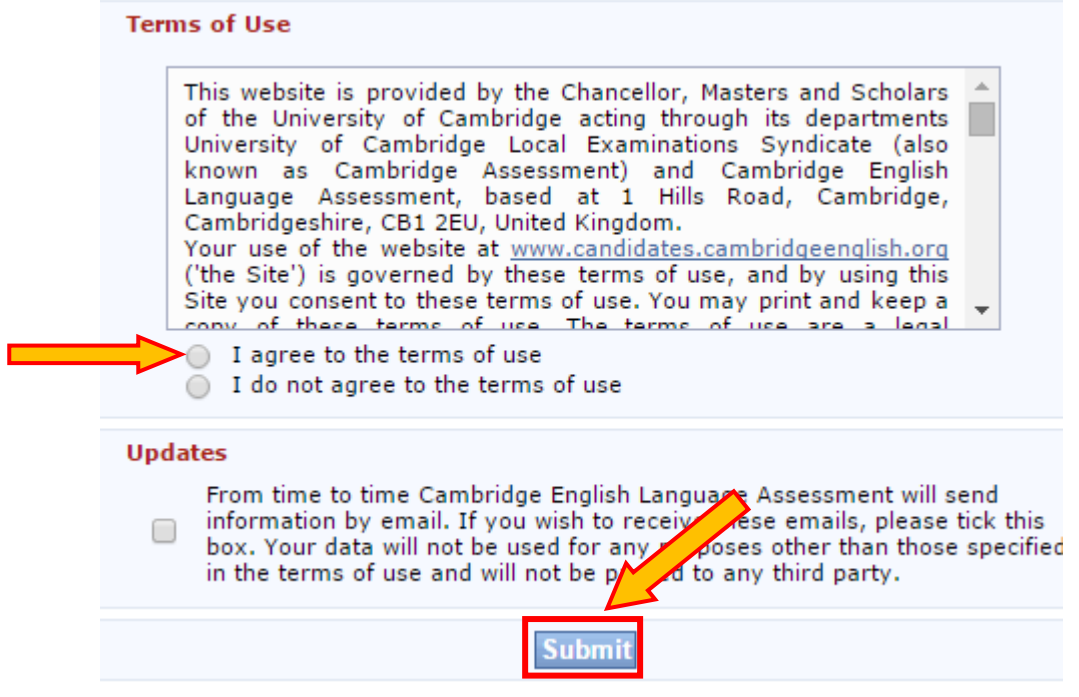

**5.** Una vez hecho esto recibiremos un correo de Cambridge para confirmar que nos hemos registrado correctamente y para informar de que tan pronto los resultados estén disponibles se nos notificará a través del correo electrónico.

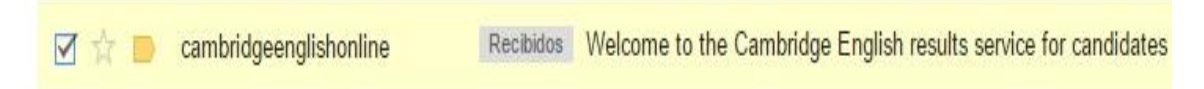

**6.** En la fecha y hora indicada en nuestra hoja de candidato (Confirmation of Entry), nos iremos a la página web mencionada en el **punto 3** y pasaremos a completar el apartado de "Log in" con nuestro ID Number y la contraseña creada por nosotros mismos. Una vez hecho esto haremos click en "Log in" (resaltado en rojo). Si se nos ha olvidado nuestra contraseña tendremos que seguir los pasos indicados en el apartado "Forgotten your password?" (resaltado en verde).

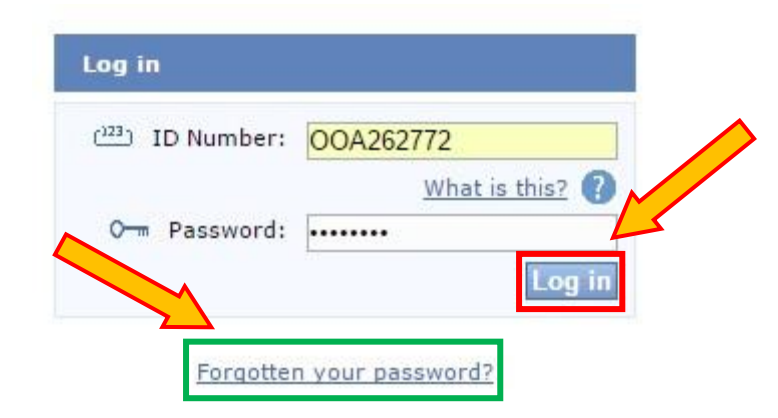

## **PASOS PARA CONSULTAR LOS RESULTADOS DE NUESTRO EXAMEN**

**7.** En este último apartado podremos ver nuestros resultados tanto en la página web (resaltado en verde) como en formato PDF, haciendo click en el apartado "Statement of Results" (resaltado en rojo).

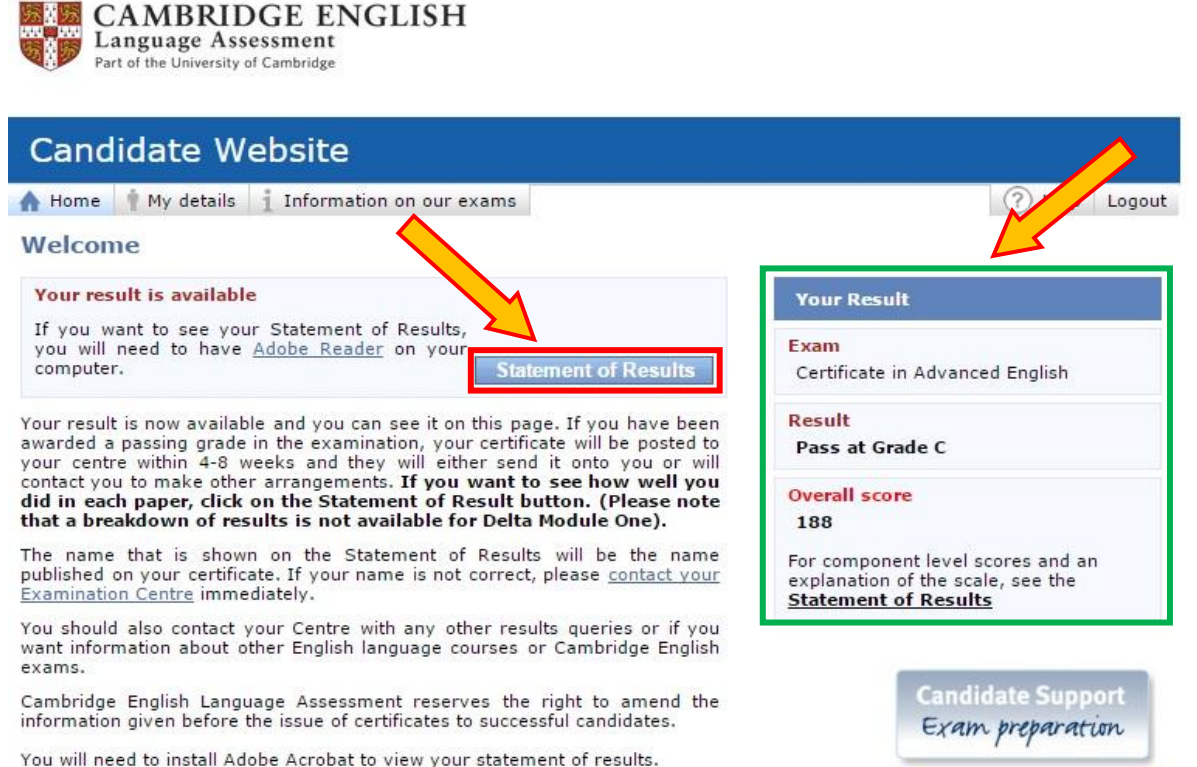

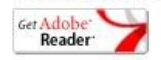

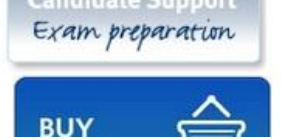